# **USING YOUR COX WEBSPACE WITH any BLOG**

Cox allots 10MB of space for each email address. You can create 7 emails addresses on your Cox account for a total of 70MB! This amounts to more than enough space to hold a website. (other ISPs, such as AOL, provide similar amounts). If you don't have the skills to create a website but you're interested in starting a blog, **make use of this free space** to store photo galleries that you can link to from your Blog.

### **COX Personal WebSpace**

Before you can make use of your webspace, you must first ACTIVATE your space at Cox.

- 1. sign in to cox.net
- 2. navigate to Internet Tools and choose Personal Webspace
- 3. follow directions to activate your space

*If you have problems accessing the correct page, please call Cox. They're very helpful ( once they answer)* 

Once you're activated (forgot how long it takes), go back to this page and note that there is now a personal address.

It will read: http://members.cox.net/your ID

- 1. Click on "manage".
- 2. In the next window, click on File Manager. This will open your "filing cabinet" at COX

Put very simply…..Think of your webspace at Cox as a folder. In this folder, there is a document called "INDEX". Take note that this "index" file is the most important document on your webspace.

The reason the Index file is so important is because this is the file that the web looks for when someone types in your Cox address. To begin with, this file may only read that the page is under construction. If you know a little HTML, you can create a very simple opening page with links to your email address and blog address.

#### **Remember: Index = opening page**

## **USE THIS KNOWLEDGE TO LINK PHOTOSHOP OR LIGHTROOM GALLERIES to your blog.**

When you create a photo gallery with Photoshop or Lightroom, it creates a folder. Inside this folder, is everything needed to make that gallery work including an INDEX file. (It might have an extension of html or htm).

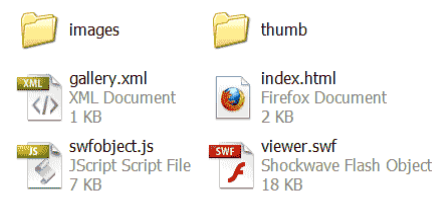

If you upload that gallery folder to Cox, all you need to do is add the name of that folder to the end of our Cox web address and the web will find it. In the case of a photo gallery folder named "flowers", you would type in your full cox address followed by /flowers. http://members.cox.net/yourID/flowers

How does it work? Think of each forward slash mark (/) as a jump into another folder.

Example: http:// members.cox .net/ your ID/flowers. The web first goes to the cox members folder, then to your ID folder and then to flowers. It stops at "flowers", then looks for an **Index** file and your slideshow appears.

It's EASY so Go forth and create some galleries! Just be sure to use Photoshop, Lightroom or any other software you might have that creates an **independent folder** which contains an INDEX file.

**TIP:** Choose a photo gallery style that allows you to include links to your email and website. You would put your blog address in the website field. If you don't do this, your viewer might become lost in a sea of pages.

**TIP:** Create a folder somewhere on your hard drive to hold your web gallery folders until you're ready to upload. Keep gallery names short….one word if possible. This keeps the address short and easy to remember.

#### **The next step is to upload these gallery folders to your webspace.**

It's easy to upload single files to Cox but in order to upload an entire folder, you need something called FTP. FTP stands for File Transfer Protocol.

Cox has excellent help files regarding how to FTP to their site including how to use your own FTP program. They use javascript so I couldn't post individual links so please go to the support.cox.com and type FTP in the search box. If you're still confused, don't hesitate to call support at Cox.

[http://support.cox.com/sdcxuser/asp/cox\\_main.asp](http://support.cox.com/sdcxuser/asp/cox_main.asp) 

I copied instructions for using Internet Explorer and posted a PDF on my website: http://ezpixels.com/FTP\_using\_Internet\_Explorer.pdf

Here are links to other options for FTP: [http://www.ipswitchft.com/products/ws\\_ftp\\_home/](http://www.ipswitchft.com/products/ws_ftp_home/)

<http://www.smartftp.com/>

[http://www.cuteftp.com/products/ftp\\_clients.aspx](http://www.cuteftp.com/products/ftp_clients.aspx)

**Now that your gallery folders have been uploaded**, you're ready to share your galleries through Blogger.

Once you've set up Google Blogger, go to the Dashboard and click on "Layout".

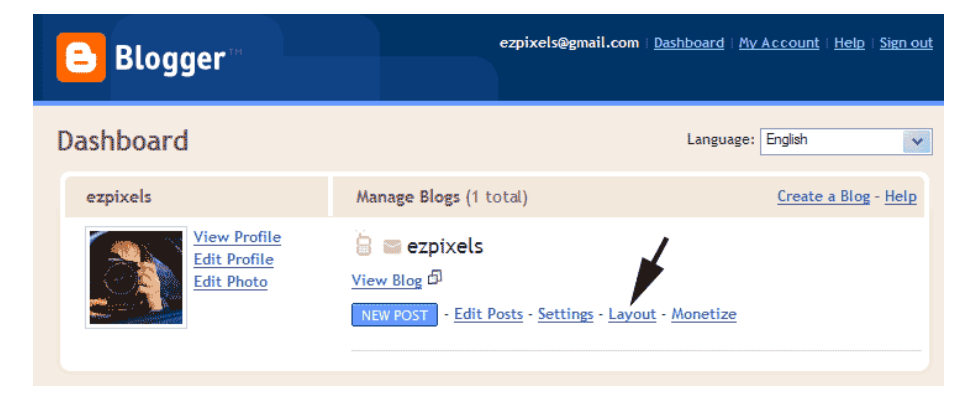

Your page comes up in Edit mode. Now Click on "Add a Gadget".

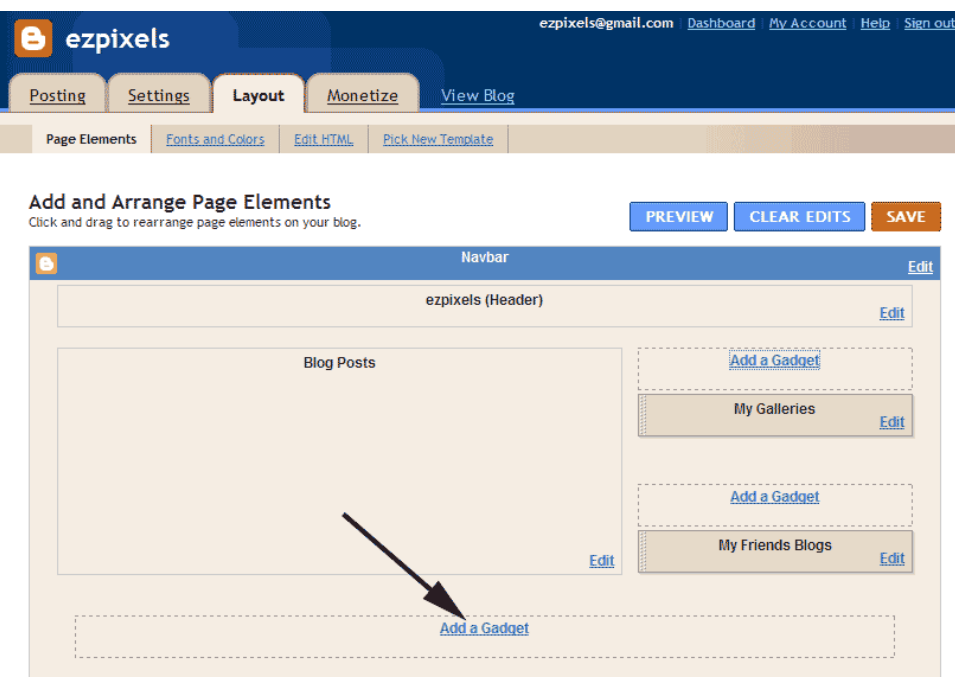

In the box that comes up, scroll down and Choose "Add Link List".

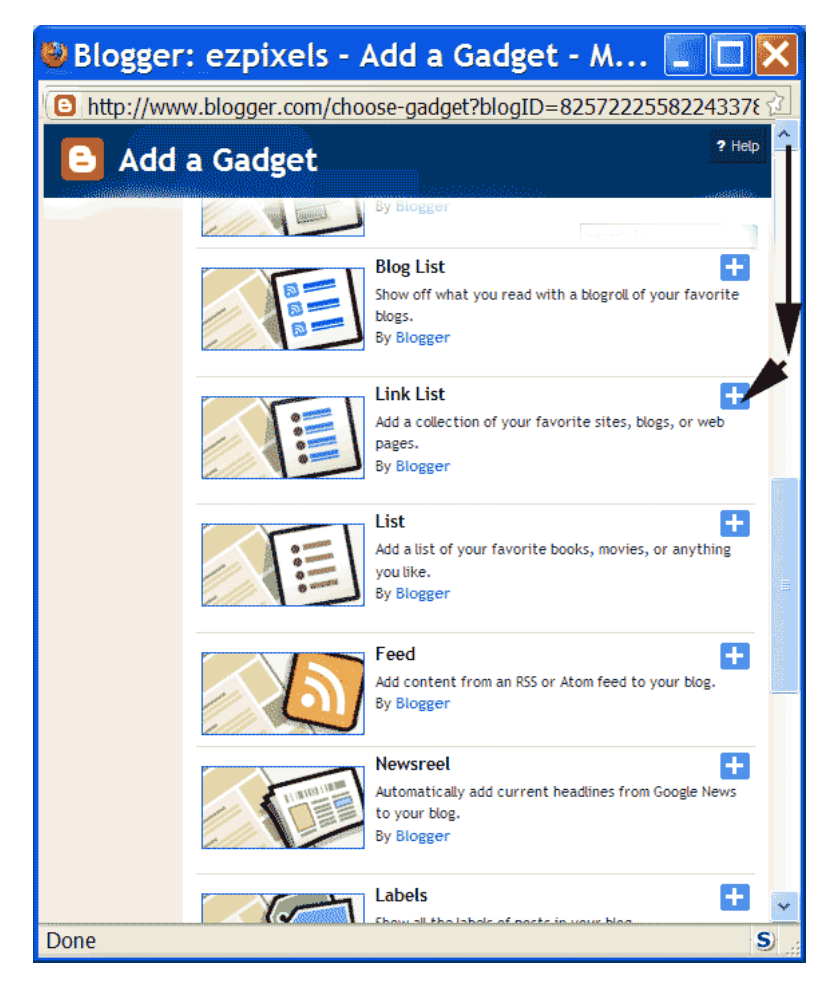

In the next box, type a Title for this list. In this case it's Galleries

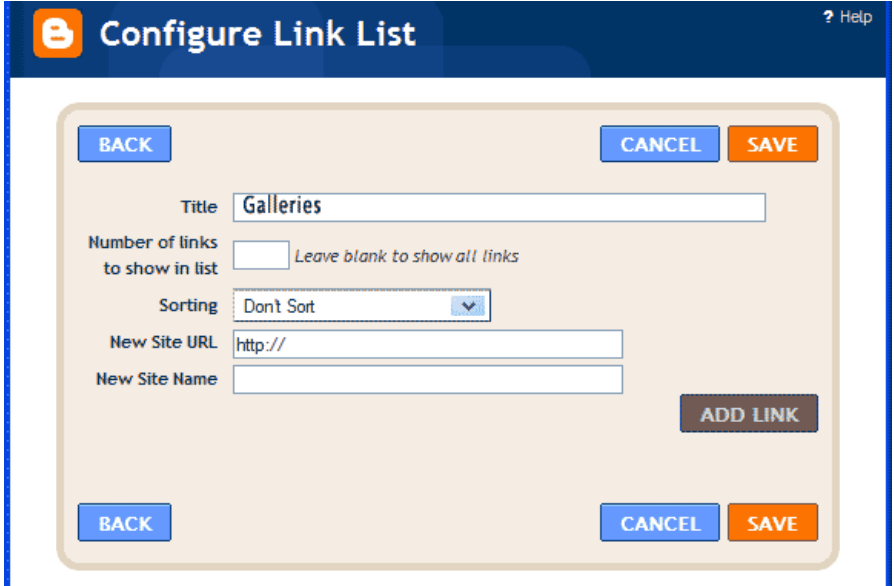

NEXT, go down to NEW SITE URL field and type in the Cox address of one of your galleries. In the next box "New Site Name", type the name (flowers, people, animals, etc). This is name your viewers will see on your blog. Clicking on it takes them to that gallery.

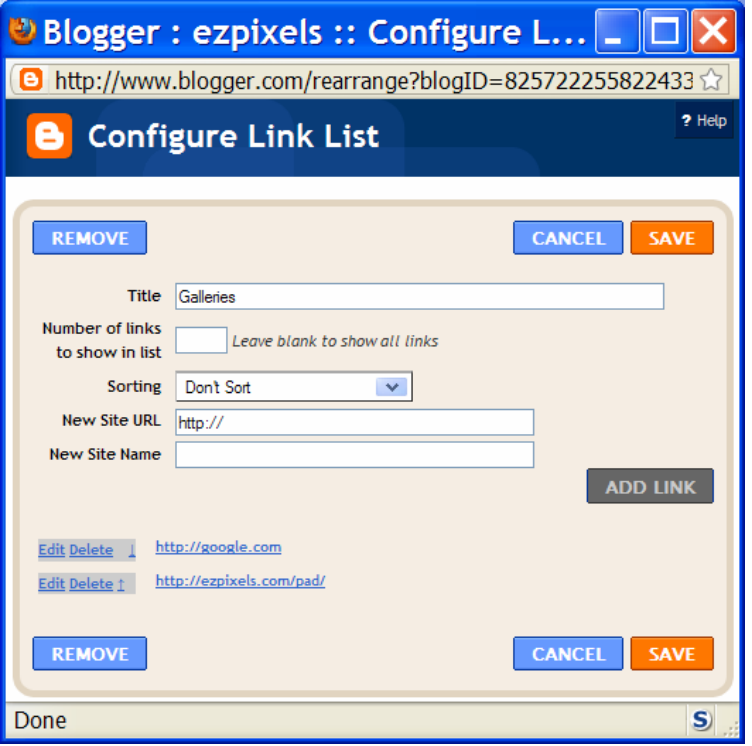

Click "ADD LINK" for each new link you want.

LASTLY: Click SAVE!!! If you forget to click "save", nothing will show up on your blog and you'll have to start over.

Here's an example showing two "gadgets" (on right). A Links List (My galleries) and a Blog list

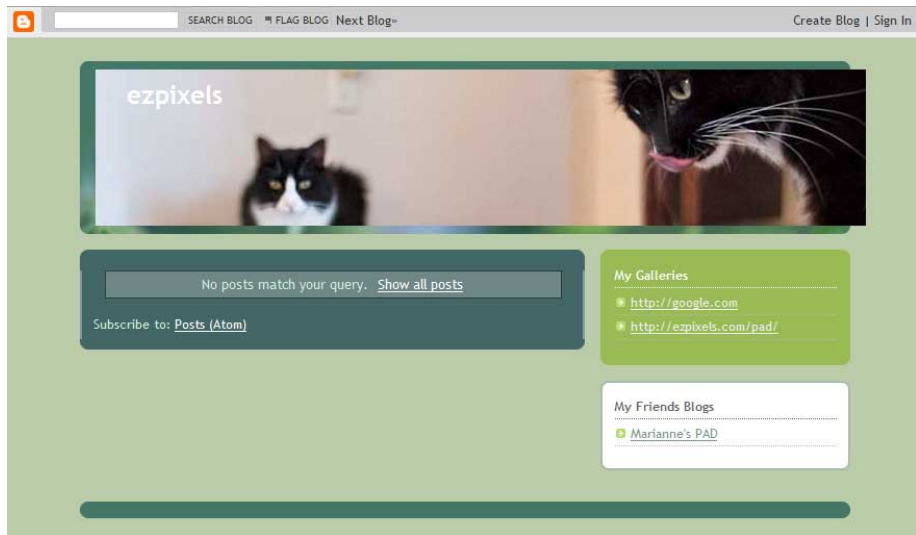

**Starting a Hosted Blog using Google's BLOGGER** is extremely easy.

How to set up blog using Blogger: [http://www.ehow.com/video\\_4774531\\_create-blog-web-site.html](http://www.ehow.com/video_4774531_create-blog-web-site.html)

Setting Blogger Privacy Settings: [http://www.youtube.com/watch?v=rU2UU\\_zpcdU](http://www.youtube.com/watch?v=rU2UU_zpcdU)